# **How to Give Online**

## 1. Go to the church website, www.mauldinfirstbaptist.org

2. Click on "Giving"

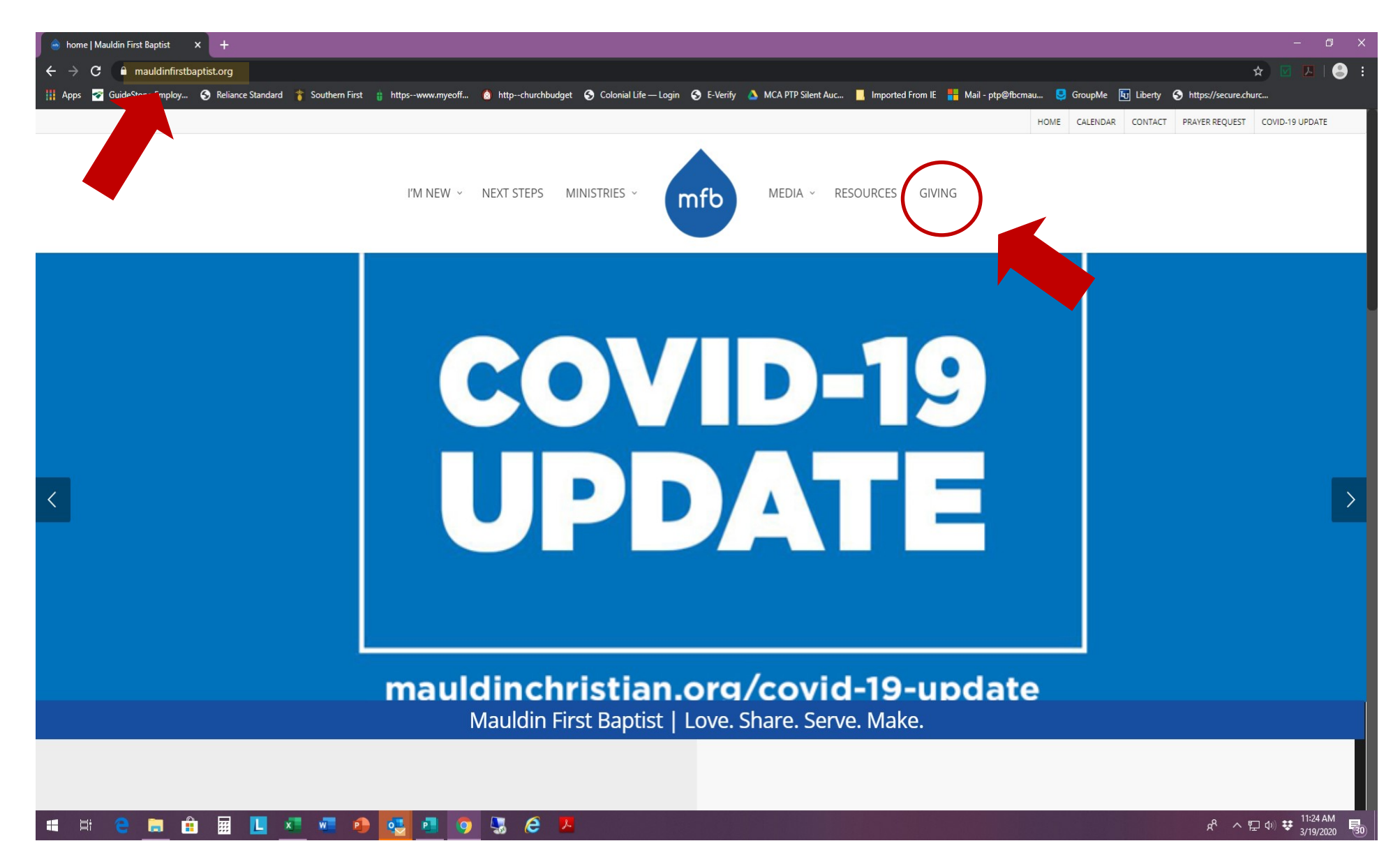

- 3. Make sure "GIVE ONCE" is highlighted in gray.
- 4. Enter the Amount you want to Give
- 5. Select your fund by clicking on the drop-down arrow
- 6. If you want to give to multiple ministries, (ex: budget and Annie Armstrong) click on "+ ANOTHER FUND" (The total amount of your gift will be at the bottom left.)
- 7. Once all your gifts are entered, select the date you want your payment to process.
- 8. Enter your email address (a receipt confirmation will be emailed to you).
- 9. Click "CONTINUE"

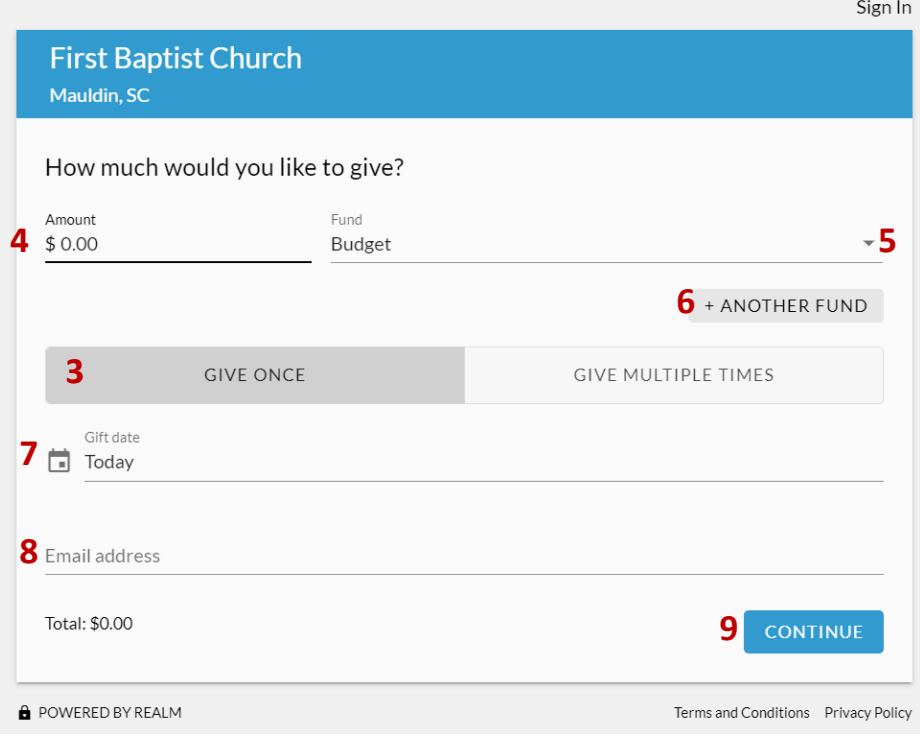

#### **TO GIVE A ONE TIME GIFT TO MAKE A REOCCURING GIFT**

- 3. Make sure "GIVE MULTIPLE TIMES" is highlighted in gray.
- 4. Enter the Amount you want to Give
- 5. Select your fund by clicking on the drop-down arrow
- 6. If you want to give to multiple ministries, (ex: budget & Annie Armstrong) click on "+ ANOTHER FUND" (The total amount of your gift will be at the bottom left.)
- 7. Once all your gifts are entered, click on and highlight how often you want your gift to be given. (Every week, month, etc)
- 8. Select the date you want your FIRST payment to process.
- 9. Click "+ END" and select if you want the gift to end after a certain number of occurrences on a particular date.
- 10.Enter your email address (a receipt confirmation will be emailed to you).

#### 11.Click "CONTINUE"

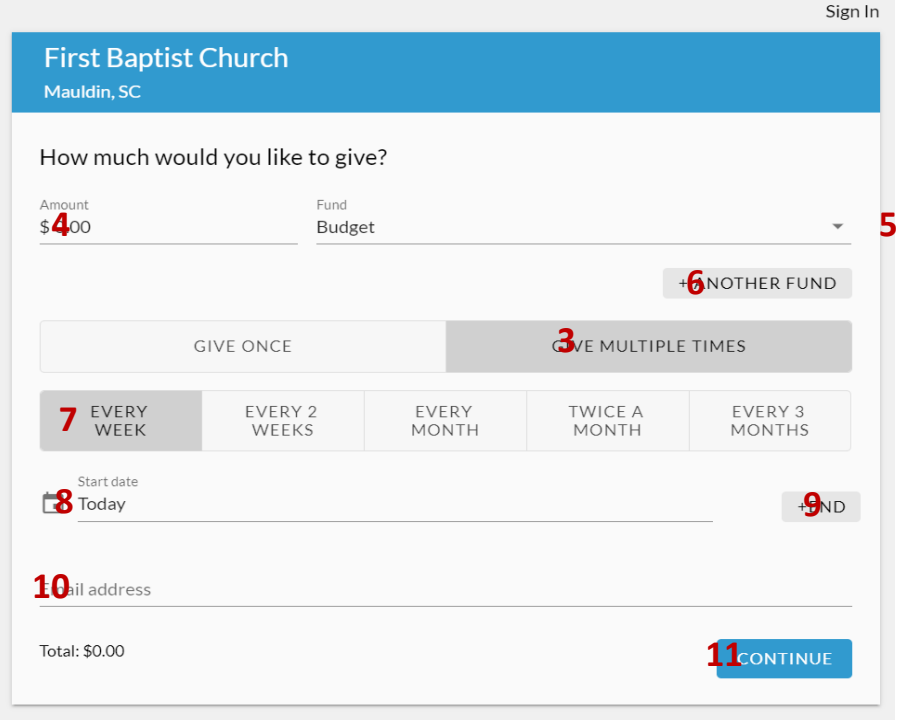

# **Select how you want to give…**

#### **GIVE WITH CREDIT OR DEBIT CARD**

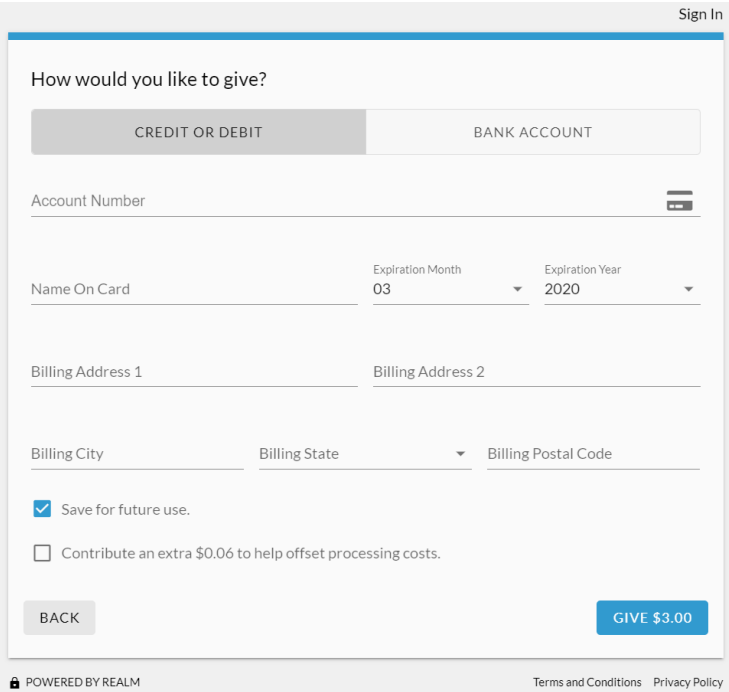

- 1. Make sure "CREDIT OR DEBIT" is highlighted in gray
- 2. Enter card and billing information
- 3. If you want to save your information to give again another time, click "Save for future use"
- 4. If you want to contribute to MFBC's costs of offering Online Giving, click "Contribute to offset processing costs"
- 5. Check all information for accuracy
- 6. Click Give at the bottom right
- 7. Look for a receipt in your email

### **GIVE WITH BANK ACCOUNT INFORMATION**

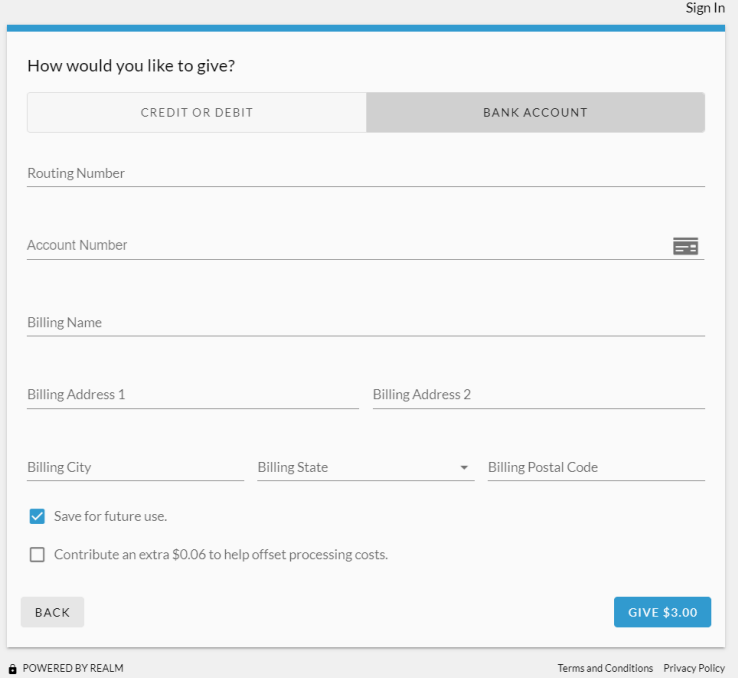

- 1. Make sure "BANK ACCOUNT" is highlighted in gray
- 2. Enter routing & account numbers as well as billing information
- 3. If you want to save your information to give again another time, click "Save for future use"
- 4. If you want to contribute to MFBC's costs of offering Online Giving, click "Contribute to offset processing costs"
- 5. Check all information for accuracy
- 6. Click Give at the bottom right
- 7. Look for a receipt in your email